## **How to use a motion guide for animation**

You can use *motion guides* to create motion tweens that are more complex than those you can create with keyframes. Using a motion guide, you can move an object along any path you create with the Adobe Flash CS3 drawing tools. You can create a motion guide for a shape, text, or a symbol.

- **1.** Select the layer that contains the object you wish to animate.
- **2.** Select Insert > Timeline > Motion Guide.

Flash creates a special layer named Guide (**Figure 1**).

- **3.** Click the first frame of the Guide layer.
- **4.** On the Stage, use one of the Flash drawing tools, such as the Pencil or Pen, to draw a path that will guide the motion of the animation object.
- **5.** On both layers, insert keyframes at frame 20.
- **6.** On the object layer, right-click (Windows) or Controlclick (Mac OS) any frame between frames 1 and 20. Select Create Motion Tween from the context menu.
- **7.** Click the first frame of the object layer to select the object.
- **8.** If it is not already there, drag the object by its center to the start of the guide.

It should snap to the guide when you approach it.

- **9.** Click frame 20 of the object layer.
- **10.** Drag the object by its center to the end of the guide.

It should snap to the guide when you approach it (**Figure 2**).

- **11.** Turn Onion Skinning on to see how the object will move (**Figure 3**).
- **12.** Select Control > Test Movie to see it play.

Observe that the object moves along the guide.

**13.** Select File > Close to close the preview window.

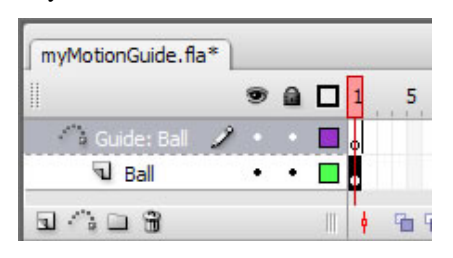

**Figure 1** Guide layer

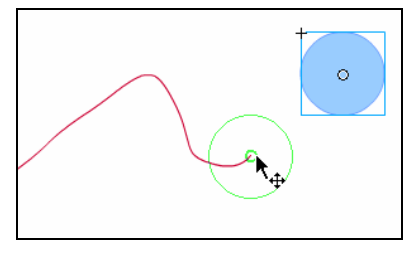

**Figure 2** Snap to guide

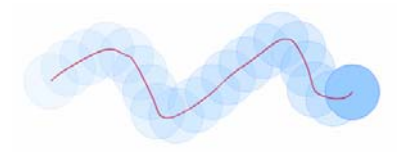

**Figure 3** Object moving along guide